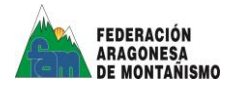

Te indicamos a continuación cómo acceder, rellenar y descargar el PARTE DE ACCIDENTE para enviar al seguro, a través de tu carpeta personal.

## **PASO 1:**

Accede a nuestra web fam.es, y clica en Carpeta del Federado (arriba a la derecha). Se abrirá una ventana como esta. Posteriormente, clica en el vínculo másabajo:

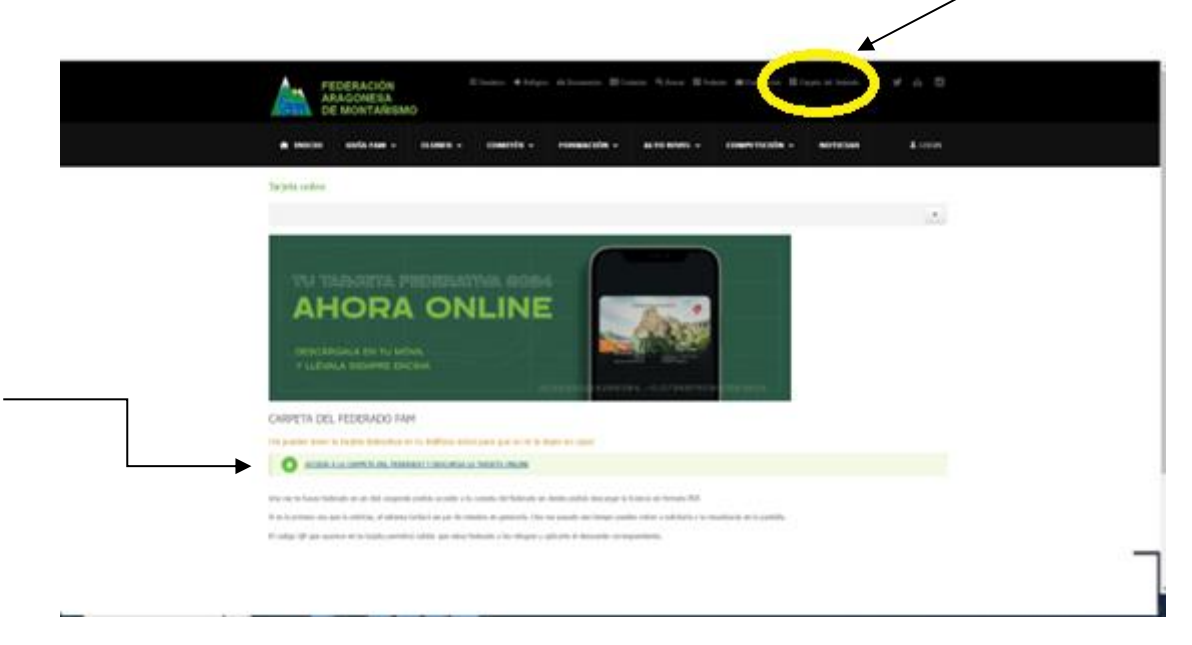

### **PASO 2:**

Rellena tu NIF (sin puntos, ni guiones y con la letra 11111111X) o NIE, indica tu fecha de nacimiento con el menú desplegable y marca la casilla de "no soy un robot".

 $\begin{pmatrix} \mathbf{v} & \mathbf{w} \end{pmatrix}$  Listado  $x \mid \blacksquare$  Calendario de Cursos  $x \mid \blacksquare$  Carpeta del federado  $x \mid \blacksquare$  a Carpeta del Federado s.  $x \mid \blacksquare$  MANUAL DE DESCARGA TARJE  $x \mid \blacksquare$  a Carpeta del Federado s.  $x \mid +$  $-$  –  $\sigma$  –  $\times$ Carpeta del federado **DNINIE:**<br>12345678Z Fecha nacimiento:<br>dd/mm/aaaa  $\begin{array}{|c|c|}\n\hline\n\hline\n\end{array}$  No soy un robot  $\begin{array}{|c|c|}\n\hline\n\end{array}$   $\begin{array}{|c|c|}\n\hline\n\end{array}$ 

Una vez indicados estos campos, clica en el botón "Enviar".

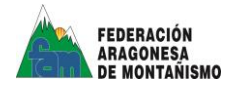

# **PASO 3:**

#### Aparecerá una ventana como está en la que podrás acceder al parte de accidentes

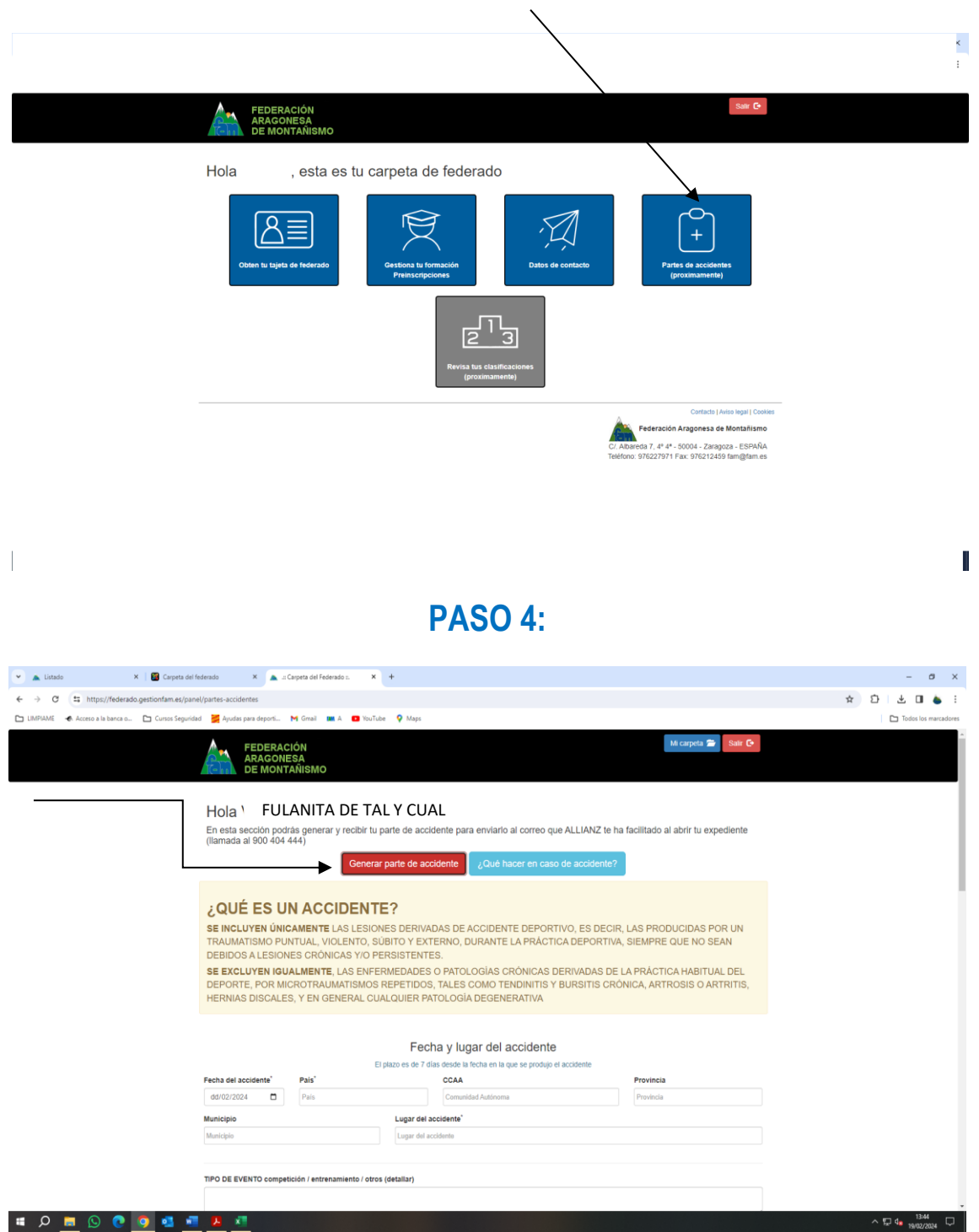

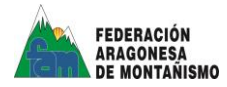

### **PASO 5:**

Tras rellenar todos los campos tienes que descargar el parte de accidente para imprimirlo y firmarlo

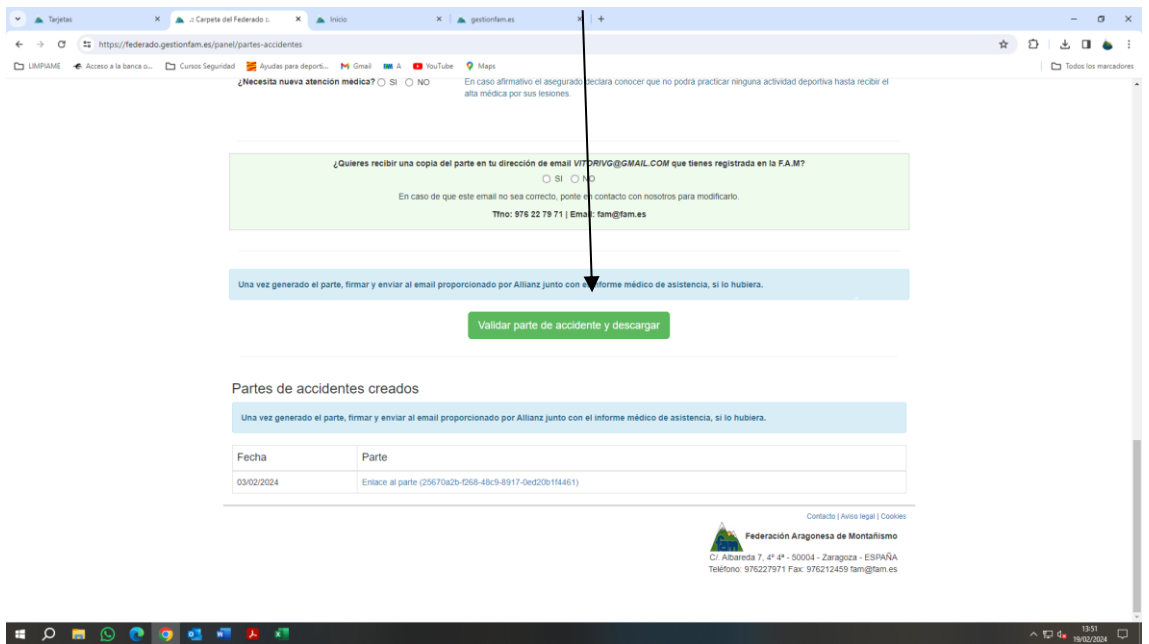

### **PASO 6:**

**Una vez generado el parte, firmar y enviar al email proporcionado por Allianz junto con el informe médico de asistencia, si lo hubiera.**

En caso de duda llamar al teléfono de atención al federado de AON 91 489 12 68 o al email siniestros.federaciones@aon.es